Once your Google Analytics 4 (GA4) property is receiving the ASC website events and you have configured the custom dimensions, you're ready to look into building reports.

Sliders can be found on many pages of your website. The following documentation shows you a way to view interactions with those sliders. Below will show you how to view slider clicks and interactions broken out by slider names. It will also show you how consolidate sliders on particular site pages. To begin, you will need to log into your GA4 property and navigate to the 'Explore' section in the GA4 interface:

STEP 1: Click on the 'Blank' report template option

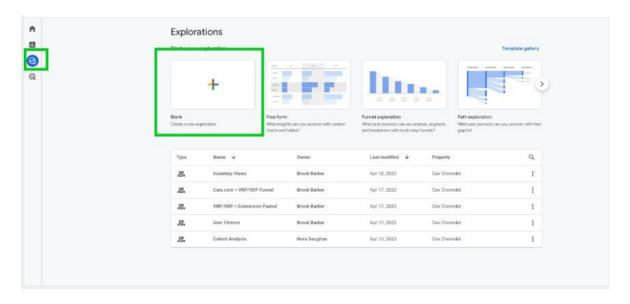

**STEP 2:** Under 'Exploration Name' name your report (in this example we will name it 'Slider Interactions'). After naming the report, name the page (in this example we will name it 'All Pages')

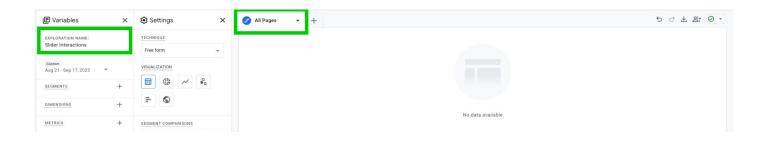

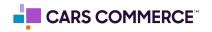

STEP 3: Click the '+' Next to 'DIMENSIONS" and select:

- a. Event name
- b. event\_action\_result
- c. page\_type
- d. creative\_name
- e. media\_type

Click 'Import' when done. You should now see the five dimensions under 'DIMENSIONS"

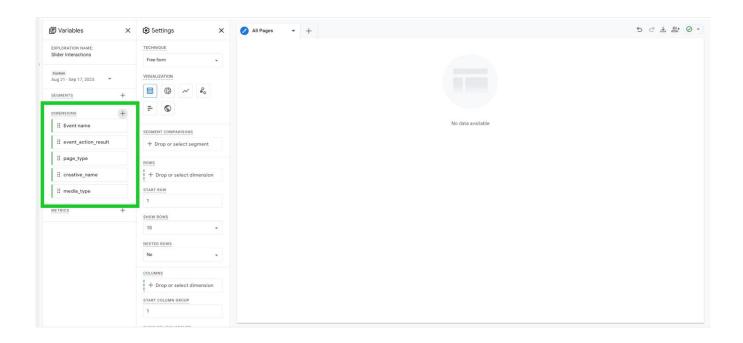

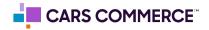

## STEP 4: Click the '+' Next to 'METRICS' and select:

a. Event Count

Click 'Import' when done. You should now see the one metrics under 'METRICS"

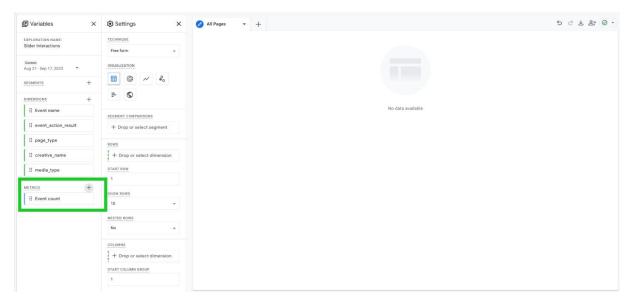

**STEP 5:** Drag the dimensions of 'creative\_name' and 'event\_action\_result' under 'ROWS'. Drag the metric 'Event Count' under 'VALUES'. Now 'creative\_name', 'event\_action\_result', and 'Event count' should show in the right column and data will populate.

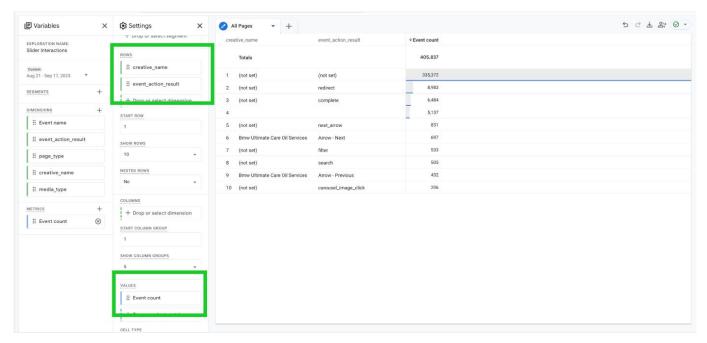

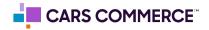

**STEP 6:** In the 'ROWS' section next to 'Show rows' change the number from 10 to 100

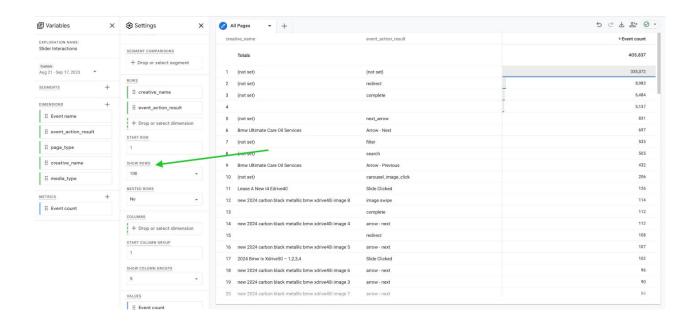

## STEP 7: In the 'ROWS' section under 'NESTED ROWS' toggle to 'Yes'

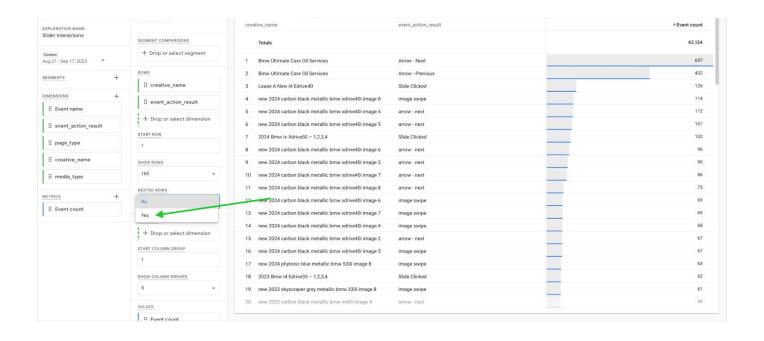

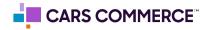

**STEP 8:** Click on 'Drop or select dimension or metric' under 'FILTERS' and select 'media\_type'

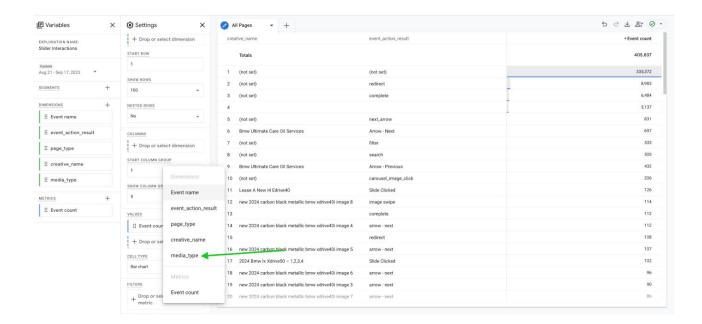

**STEP 9:** Under 'Select match type' select 'exactly matches' and type 'slider' in the 'Enter expression' line. Click Apply

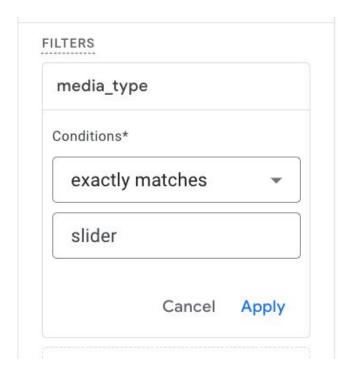

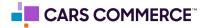

## STEP 10: You will now see slider click interactions for all sliders on the site

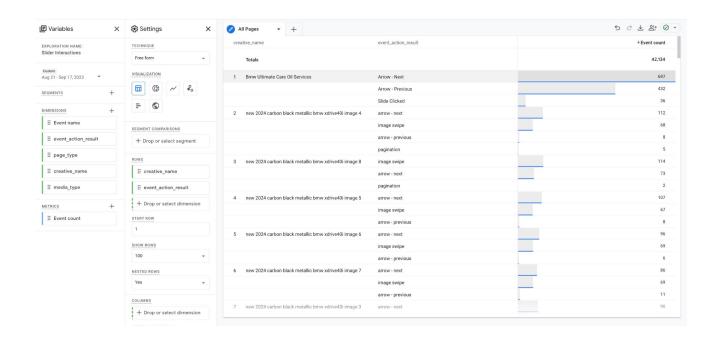

Steps 11-15 show how to isolate slider interactions based off a specific page (page\_type)

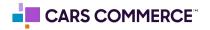

**STEP 11:** On the first page of the report (for this example we named it 'All Pages') click the arrow and select 'Duplicate'

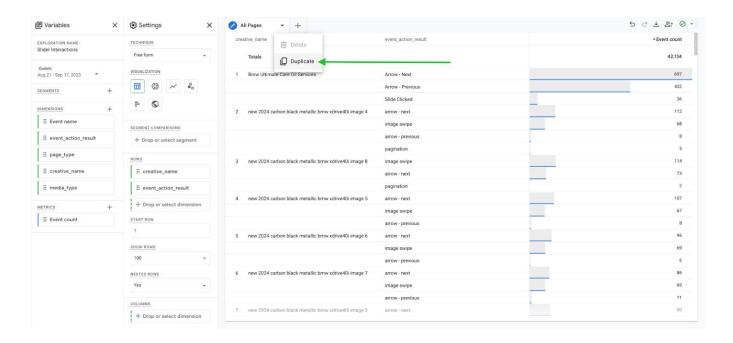

**STEP 12:** Click on the second page of the report and rename the page 'Homepage' (Or name of the page\_type you are trying to isolate)

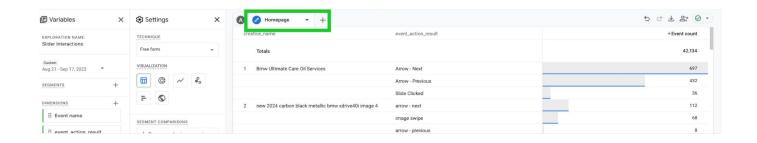

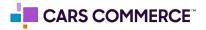

**STEP 13:** Click on 'Drop or select dimension or metric' under 'FILTERS' and select 'media\_type'

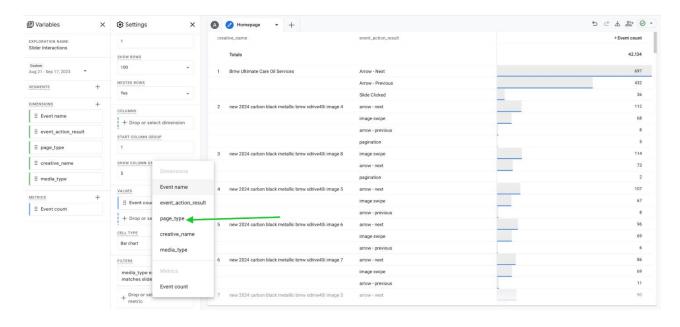

**STEP 14:** Under 'Select match type' select 'exactly matches' and type 'home' (or whatever page\_type you are trying to isolate) in the 'Enter expression' line. Click

**Apply** 

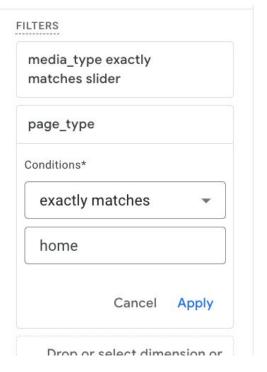

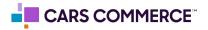

## STEP 15: You will now see slider click interactions for the homepage only

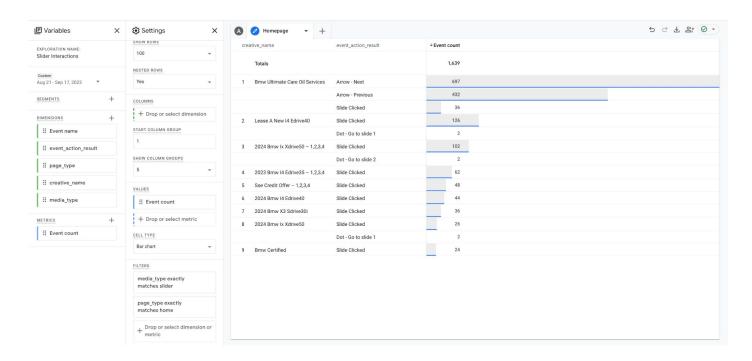

Repeat steps 11-15 to isolate different pages of your site

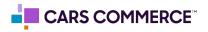